190V4L

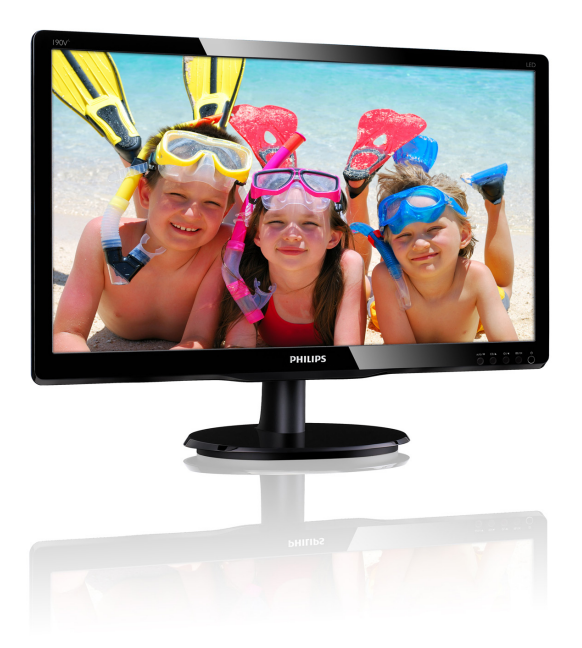

# www.philips.com/welcome

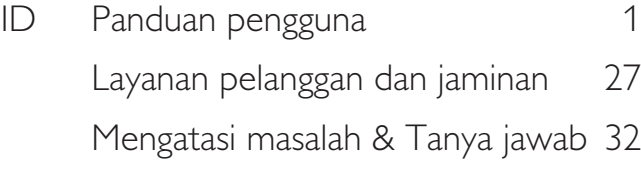

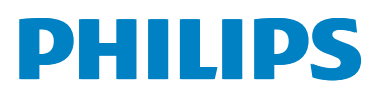

# Daftar Isi

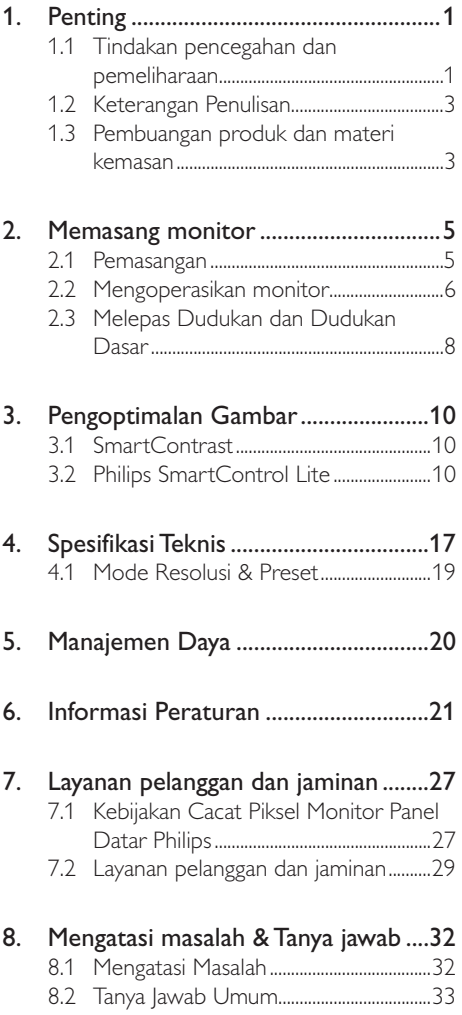

# 1. Penting

Buku petunjuk elektronik ini ditujukan untuk siapapun yang menggunakan monitor Philips. Luangkan waktu untuk membaca panduan pengguna sebelum menggunakan monitor. Panduan tersebut berisi informasi dan catatan penting tentang cara mengoperasikan monitor.

Jaminan Philips berlaku pada produk yang penggunaannya ditangani dengan baik sesuai dengan petunjuk pengoperasian dan atas presentasi faktur asli atau resi yang menunjukkan tanggal pembelian, nama dealer, nomor model, dan nomor produksi produk.

# 1.1 Tindakan pencegahan dan pemeliharaan

# <sup>1</sup> Peringatan

Penggunaan kontrol, penyesuaian, maupun prosedur selain yang dijelaskan dalam dokumentasi ini dapat mengakibatkan sengatan listrik, bahaya listrik, dan/atau bahaya mekanis.

Baca dan ikuti petunjuk ini saat menyambungkan dan menggunakan monitor komputer.

#### Pengoperasian

- - Jauhkan monitor dari sinar matahari langsung, cahaya yang sangat terang, dan sumber panas lainnya. Pemaparan dalam waktu lama terhadap jenis lingkungan tersebut dapat mengakibatkan perubahan warna dan kerusakan pada monitor.
- - Pindahkan objek apapun yang dapat jatuh ke lubang ventilasi atau mungkin mencegah pendinginan elektronik yang benar pada monitor.
- -Jangan halangi lubang ventilasi pada kabinet.
- - Saat menetapkan posisi monitor, pastikan konektor daya dan stopkontak mudah dijangkau.
- - Jika mematikan monitor dengan melepaskan kabel daya atau kabel daya DC, tunggu selama 6 detik sebelum memasang

kabel daya atau kabel daya DC untuk pengoperasian biasa.

- - Selalu gunakan kabel daya yang disetujui dan disediakan oleh Philips. Jika kabel daya tidak ada, hubungi pusat layanan setempat. (Lihat Pusat Informasi Layanan Pelanggan)
- - Jaga agar monitor terhindar dari getaran kencang atau kondisi berbahaya lainnya selama pengoperasian berlangsung.
- - Jaga agar monitor tidak terjatuh atau terbentur selama pengoperasian atau pengiriman.

#### Pemeliharaan

- - Untuk melindungi monitor dari kemungkinan kerusakan, jangan letakkan benda berat di atas panel LCD. Saat memindahkan monitor, pegang bingkai untuk mengangkat, jangan angkat monitor dengan meletakkan tangan atau jari pada panel LCD.
- - Lepas sambungan monitor jika Anda tidak akan menggunakannya dalam waktu lama.
- - Lepas sambungan monitor jika Anda akan membersihkannya dengan kain yang lembab. Layar dapat dibersihkan dengan kain yang kering saat dimatikan. Namun, jangan pernah gunakan larutan organik, seperti alkohol atau cairan beramonia untuk membersihkan monitor.
- - Untuk menghindari risiko sengatan listrik atau kerusakan permanen, jangan biarkan monitor terkena debu, hujan, atau air, maupun berada dalam lingkungan dengan kelembaban berlebihan.
- - Jika monitor basah, segera seka dengan kain kering.
- - Jika benda asing atau air masuk ke dalam monitor, segera matikan daya dan lepas kabel daya. Setelah itu, keluarkan benda asing atau air tersebut, lalu bawa ke pusat pemeliharaan.
- - Jangan simpan atau gunakan monitor di lokasi yang bersuhu panas, terkena sinar matahari langsung, atau bersuhu sangat dingin.
- - Untuk memelihara performa terbaik monitor dan memperpanjang masa

#### 1. Penting

pakainya, gunakan monitor di lokasi dalam kisaran suhu dan kelembaban berikut.

- -Suhu: 0-40°C 32-95°F
- -Kelembaban: 20-80% RH

#### Informasi penting untuk Efek Terbakar/ Bayangan Gambar

- Aktifkan selalu program screensaver bergerak bila Anda meninggalkan monitor. Aktifkan selalu aplikasi refresh layar berkala jika monitor akan menampilkan konten statis yang tidak berubah. Tampilan gambar diam atau gambar statis yang tidak berubah dalam waktu lama dapat menimbulkan "efek terbakar", disebut juga "jejak gambar" atau "bayangan", di layar.

"Efek terbakar", "jejak gambar", atau "bayangan" adalah fenomena umum dalam teknologi panel LCD. Dalam sebagian besar kasus, "efek terbakar", "jejak gambar", atau "bayangan" akan menghilang secara bertahap dalam waktu tertentu setelah daya dimatikan.

## <sup>1</sup> Peringatan

Kegagalan mengaktifkan screensaver, atau aplikasi refresh layar secara berkala dapat menyebabkan gejala parah "efek terbakar", "jejak gambar", atau bayangan gambar" yang tidak akan menghilang dan tidak dapat diperbaiki. Kerusakan yang disebutkan di atas tidak tercakup dalam jaminan Anda.

#### Layanan

- - Penutup casing hanya dapat dibuka oleh teknisi ahli.
- Jika harus memperbaiki atau mengintegrasi dokumen, hubungi pusat layanan setempat. (lihat bab "Pusat Informasi Konsumen")
- - Untuk informasi pengiriman, lihat "Spesifikasi Teknis".
- - Jangan tinggalkan monitor di dalam mobil/ bagasi di bawah sinar matahari langsung.

# Catatan

Hubungi teknisi servis jika monitor tidak beroperasi secara normal atau Anda tidak yakin dengan prosedur yang harus dilakukan bila petunjuk pengoperasian yang diberikan telah diikuti.

# 1.2 Keterangan Penulisan

Subbab berikut menjelaskan konvensi penulisan yang digunakan dalam dokumen ini.

#### Catatan, Perhatian, dan Peringatan

Dalam buku petunjuk ini, beberapa teks mungkin disertai ikon dan dicetak dengan huruf tebal atau miring. Teks tersebut berisi catatan, perhatian, atau peringatan yang digunakan sebagai berikut:

#### **←** Catatan

Ikon ini menunjukkan informasi penting dan tips yang akan membantu Anda memanfaatkan sistem komputer dengan lebih baik.

#### **A** Perhatian

Ikon ini menunjukkan informasi yang memberitahukan Anda tentang cara menghindari kemungkinan kerusakan perangkat keras atau hilangnya data.

#### <sup>1</sup> Peringatan

Ikon ini menunjukkan kemungkinan cedera dan memberitahukan Anda tentang cara menghindarinya.

Beberapa peringatan mungkin ditulis dalam format lain dan mungkin tidak disertai dengan ikon. Dalam hal ini, penulisan peringatan tertentu diwajibkan oleh peraturan pemerintah terkait.

# 1.3 Pembuangan produk dan materi kemasan

Waste Electrical and Electronic Equipment-**WEEE** 

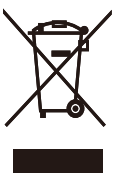

This marking on the product or on its packaging illustrates that, under European Directive 2002/96/EC governing used electrical and electronic appliances, this product may not be disposed of with normal household waste. You are responsible for disposal of this equipment through a designated waste electrical and electronic equipment collection. To determine the locations for dropping off such waste electrical and electronic, contact your local government office, the waste disposal organization that serves your household or the store at which you purchased the product. Your new monitor contains materials that can be recycled and reused. Specialized companies can recycle your product to increase the amount of reusable materials and to minimize the amount to be disposed of. All redundant packing material has been omitted. We have done our utmost to make the packaging easily separable into mono materials.

Please find out about the local regulations on how to dispose of your old monitor and packing from your sales representative.

#### 1. Penting

#### Taking back/Recycling Information for **Customers**

Philips establishes technically and economically viable objectives to optimize the environmental performance of the organization's product, service and activities.

From the planning, design and production stages, Philips emphasizes the important of making products that can easily be recycled. At Philips, end-of-life management primarily entails participation innational take-back initiatives and recycling programs whenever possible, preferably in cooperation with competitors, which recycle all materials (products and related packaging material) in accordance with all Environmental Laws and taking back program with the contractor company.

Your display is manufactured with high quality materials and components which can be recycled and reused.

To learn more about our recycling program please visit

http://www.philips.com/sites/philipsglobal/ about/sustainability/ourenvironment/ productrecyclingservices.page

# 2. Memasang monitor

# 2.1 Pemasangan

#### **I**I Isi kemasan

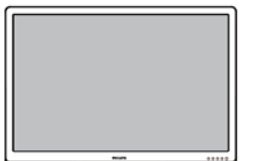

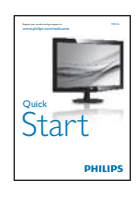

Monitor

|<br>|}

 $\frac{1}{2}$ .<br>Sebasai ke

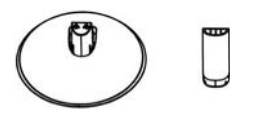

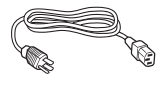

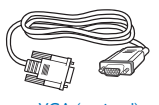

VGA (optional) DVI (optional) VGA (opsional) DVI (opsional)

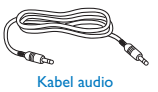

Audio cable (optional) (opsional)

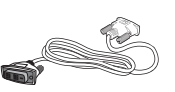

#### 2 Memasang dudukan dasar

- 1. Letakkan monitor menghadap ke bawah pada permukaan yang halus dan lembut agar layar tidak tergores atau rusak.
- 2. Pasang batang dudukan ke monitor hingga terdengar bunyi klik pada posisinya.

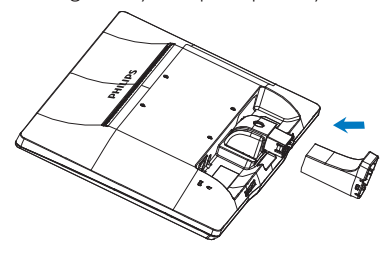

3. Pegang dudukan dasar monitor dengan kedua tangan dan masukkan dudukan dasar dengan kuat ke dalam batang dudukan.

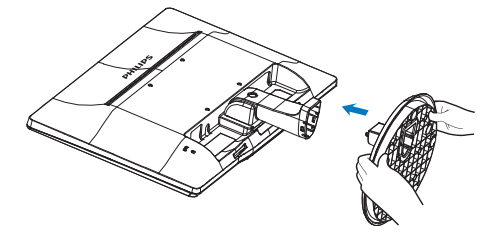

#### 2. Memasang monitor

#### **3** Menyambungkan ke PC

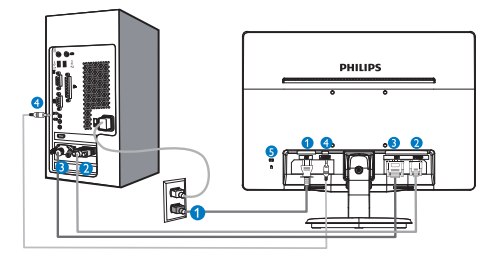

- **O** Input daya AC
- **2** Input VGA
- **3** Input DVI-D (tersedia untuk model tertentu)
- Input audio (tersedia untuk model tertentu)
- **B** Kunci antipencurian Kensington

#### Menyambung ke PC

- 1. Sambungkan kabel daya dengan kuat ke bagian belakang monitor.
- 2. Matikan komputer dan lepas kabel daya.
- 3. Sambungkan kabel sinyal monitor ke konektor video di bagian belakang komputer.
- 4. Sambungkan kabel daya komputer dan monitor ke stopkontak di sekitar.
- 5. Hidupkan komputer dan monitor. Jika monitor menampilkan gambar, berarti pemasangan telah selesai.
- 2.2 Mengoperasikan monitor
- 1 Keterangan produk bagian depan

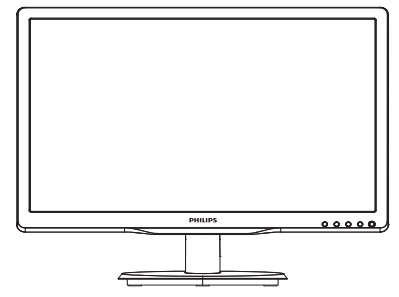

Model 190V4LA:

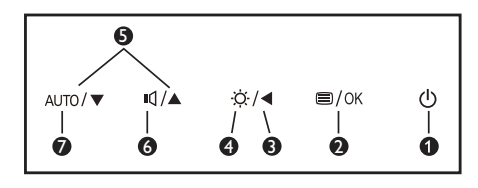

Model 190V4L:

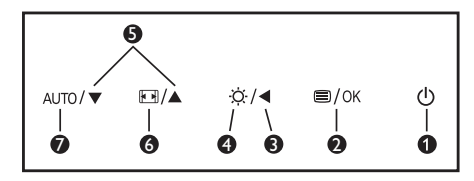

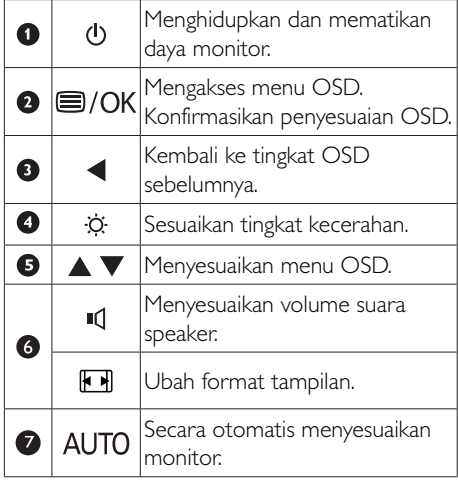

#### <sup>2</sup> Keterangan On Screen Display

#### Apakah yang dimaksud dengan OSD (On-Screen Display)?

OSD (On-Screen Display) adalah fitur yang terdapat pada semua monitor LCD Philips. Pengguna akhir dapat menggunakannya untuk menyesuaikan performa layar atau memilih fungsi monitor secara langsung melalui jendela petunjuk di layar. Antarmuka tampilan di layar yang mudah digunakan muncul seperti di bawah ini:

#### Model 190V4LA:

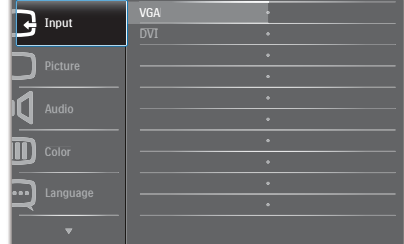

#### Model 190V4L:

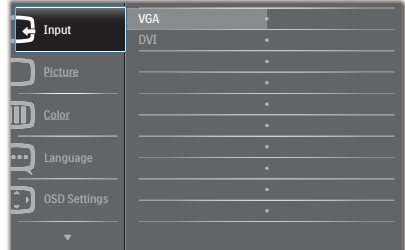

#### Model 190V4L (untuk model 1A):

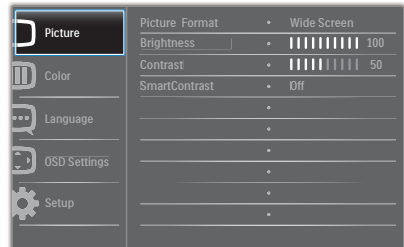

#### Petunjuk dasar dan mudah pada tombol kontrol

Pada OSD yang ditampilkan di atas, Anda dapat menekan tombol ▼ A pada bezel depan monitor untuk menggerakkan kursor, lalu tekan tombol OK untuk mengonfirmasikan pilihan atau perubahan.

#### Menu OSD

**Main menu Sub menu**

Berikut adalah tampilan keseluruhan dari struktur On-Screen Display. Anda dapat menggunakannya sebagai referensi bila ingin melakukan penyesuaian lainnya nanti.

Picture Picture Format - Wide Screen, 4:3  $-0 - 100$  $-0 - 100$ Picture Format Brightness **Contrast** OSD Settings 0~100  $- 0 - 100$  $-$  Off, 1, 2, 3, 4  $-5s$ , 10s, 20s, 30s, 60s Horizontal Vertical **Transparency** OSD Time Out Setup  $-0 - 100$  $=$  On, Off Yes, No  $= 0 - 100$  $-0 - 100$  $-0~100$ H. Position Auto V. Position Phase **Clock** Resolution Notification Reset Information Language **English, Español, Français, Deutsch, Italiano,** Português, Русский, 简体中文, Türkçe Color Color Temperature - 6500K, 9300K Red: 0~100 Green: 0~100 Blue: 0~100 sRGB User Define Audio On, Off  $\overline{\phantom{a}}$  On, Off Stand-Alone Mute (available for selective models) (available for selective models) VGA DVI Input SmartContrast - On, Off

2. Memasang monitor

#### **3** Pemberitahuan resolusi

Monitor ini dirancang untuk memberikan performa optimal pada resolusi aslinya, yakni 1440 × 900 pada 60 Hz. Bila monitor dihidupkan pada resolusi yang berbeda, layar akan menampilkan peringatan: Gunakan 1440 × 900 pada 60 Hz untuk hasil terbaik.

Tampilan peringatan resolusi asli dapat dinonaktifkan dari Setup (Konfigurasi) dalam menu OSD (Tampilan di Layar).

#### 4 Fungsi Fisik

### Kemiringan

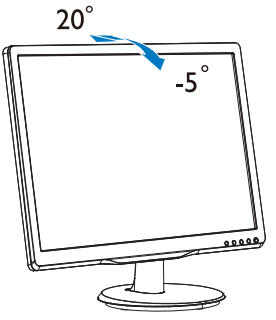

# 2.3 Melepas Dudukan dan Dudukan Dasar

#### 1 Melepas Dudukan Dasar

Sebelum mulai membongkar penyangga monitor, ikuti petunjuk di bawah ini agar terhindar dari kemungkinan kerusakan atau cedera.

1. Letakkan monitor menghadap ke bawah pada permukaan yang halus agar layar tidak tergores atau rusak.

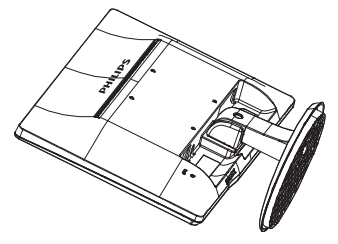

2. Tekan klip pengunci untuk melepas dudukan dasar dari batang dudukan.

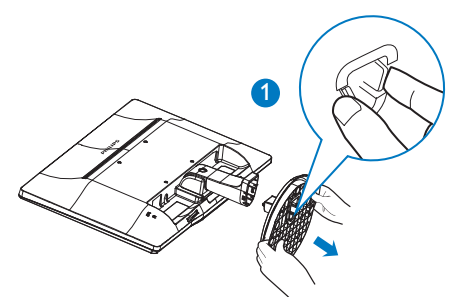

3. Tekan tombol pelepas untuk melepas batang dudukan.

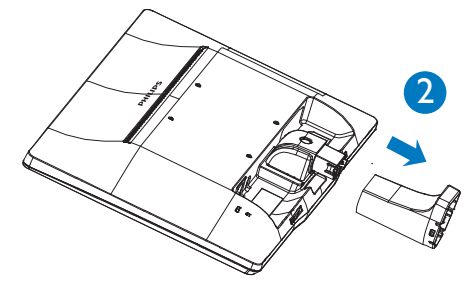

2. Memasang monitor

# **●** Note

This monitor accepts a 100mm x 100mm VESA-Compliant mounting interface.

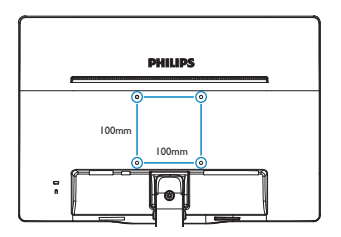

## 3.1 SmartContrast

#### **1** Apakah yang dimaksud dengan SmartContrast?

Teknologi unik yang secara dinamis menganalisis konten yang ditampilkan serta secara otomatis mengoptimalkan rasio kontras monitor LCD untuk kejernihan visual dan kenyamanan tampilan maksimal dengan menambah cahaya lampu latar agar gambar lebih jernih, tajam, dan terang, atau mengurangi cahaya lampu latar untuk tampilan gambar yang jelas di latar belakang gelap.

#### 2 Mengapa saya memerlukannya?

Anda menginginkan kejernihan visual dan kenyamanan tampilan terbaik untuk setiap jenis konten. SmartContrast secara dinamis mengontrol kontras dan menyesuaikan cahaya lampu latar agar gambar dalam permainan serta video lebih jernih, tajam, dan terang, atau menampilkan teks yang jelas dan mudah dibaca untuk pekerjaan kantor. Dengan mengurangi pemakaian daya monitor, Anda menghemat biaya untuk daya dan memperpanjang masa pakai monitor.

#### **Bagaimana prosedurnya?**

Saat diaktifkan, SmartContrast akan menganalisis konten yang ditampilkan secara real time untuk menyesuaikan warna dan mengontrol intensitas cahaya lampu latar. Fungsi ini akan secara dinamis menyempurnakan kontras untuk pengalaman hiburan yang luar biasa saat menonton video atau menjalankan permainan.

# 3.2 Philips SmartControl Lite

Perangkat lunak SmartControl Lite baru dari Phillips memungkinkan Anda mengontrol monitor melalui antarmuka grafis layar yang mudah digunakan. Penyesuaian rumit sebelumnya kini tidak ada lagi karena panduan perangkat lunak yang mudah digunakan ini akan memandu Anda menyesuaikan resolusi penyempurnaan, Kalibrasi warna, Pengaturan jam/fase, Pengaturan titik putih RGB, dsb.

Dengan dilengkapi teknologi algoritme inti terbaru untuk pemrosesan serta respons yang cepat, perangkat lunak berbasis Ikon animasi yang menarik dan mendukung Windows 7 ini siap menyempurnakan pengalaman Anda menggunakan monitor Philips!

#### 1 Penginstalan

- -Ikuti petunjuk dan selesaikan penginstalan.
- - Anda dapat mengaktifkannya setelah penginstalan selesai.
- - Jika ingin mengaktifkannya di lain waktu, Anda dapat mengklik cara pintas di desktop atau toolbar.

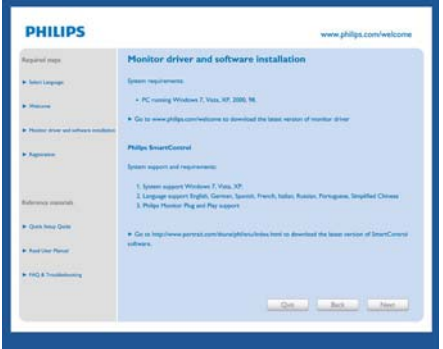

#### Wizard pengaktifan pertama kali

- - Setelah penginstalan SmartControl Lite selesai, Wizard pengaktifan pertama kali akan terbuka secara otomatis.
- - Wizard ini akan memandu Anda menyesuaikan performa monitor secara bertahap.
- - Menu Plug-in juga dapat dibuka untuk menjalankan wizard di lain waktu.
- - Anda dapat menyesuaikan pilihan lainnya tanpa menggunakan wizard melalui panel Standard (Standar).

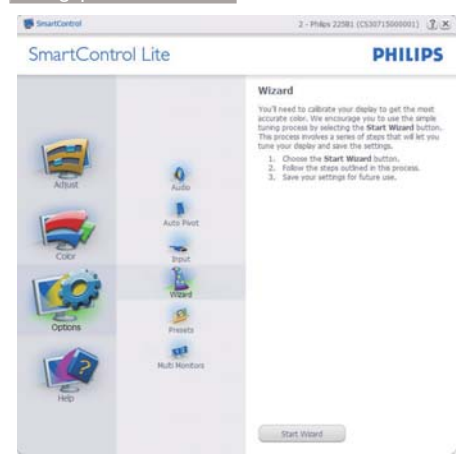

#### 2 Memulai dengan panel Standard (Standar):

#### Menu Adjust (Penyesuaian):

- - Menu Adjust (Penyesuaian) digunakan untuk menyesuaikan Brightness (Kecerahan), Contrast (Kontras), Focus (Fokus), Position (Posisi), dan Resolution (Resolusi).
- $\bullet$  Anda dapat mengikuti petunjuk dan melakukan penyesuaian.
- - Cancel (Batal) mengkonfirmasi pengguna jika ingin membatalkan penginstalan.

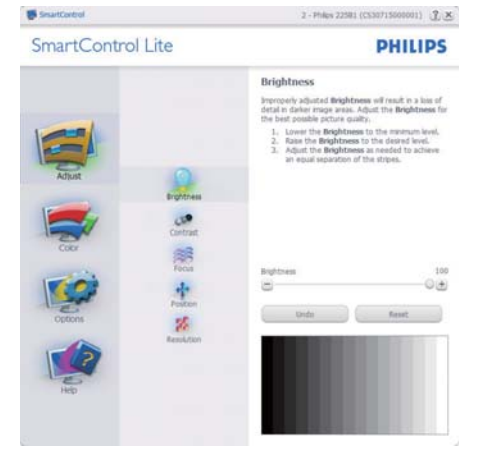

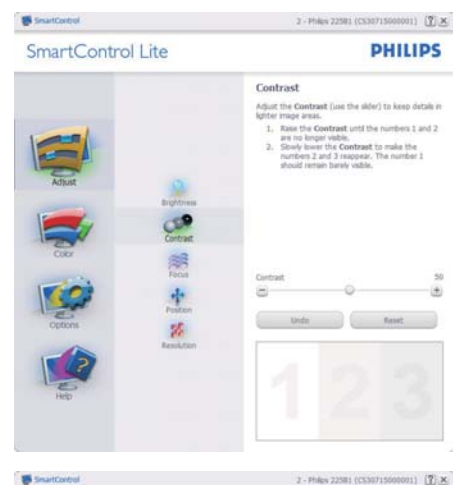

SmartControl Lite

 $2 - \text{Pulge 22581} \; (\text{CS50715000011}) \;\; \text{[}\underline{\text{3}]} \; \underline{\text{35}}$ 

#### **PHILIPS**

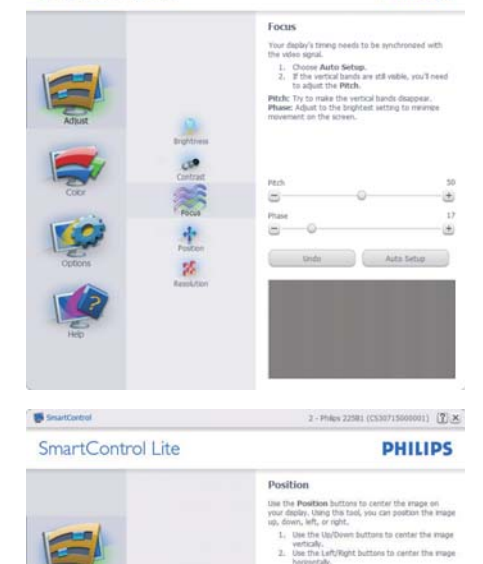

1458818

z.

 $\overline{\phantom{a}}$ 

c

 $\bullet$ 

 $\bullet$ 

11

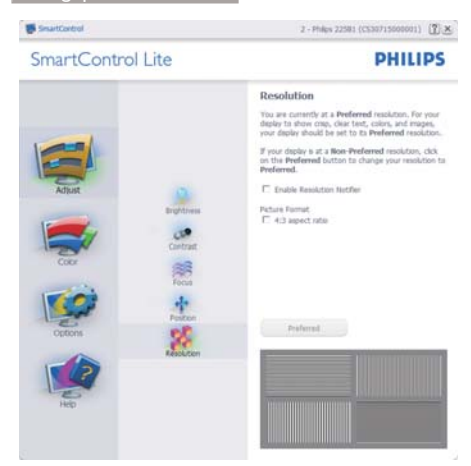

#### Menu Color (Warna):

- $\bullet$  Menu Color (Warna) digunakan untuk menyesuaikan RGB, Black Level (Tingkat Hitam), White Point (Titik Putih), Color Calibration (Kalibrasi Warna).
- $\bullet$  Anda dapat mengikuti petunjuk dan melakukan penyesuaian.
- $\bullet$  Untuk item submenu berdasarkan input Anda, lihat tabel di bawah ini.
- Misalnya Color Calibration (Kalibrasi Warna).

2 - Philes 22581 (CS3071500001)  $2 \times$ 

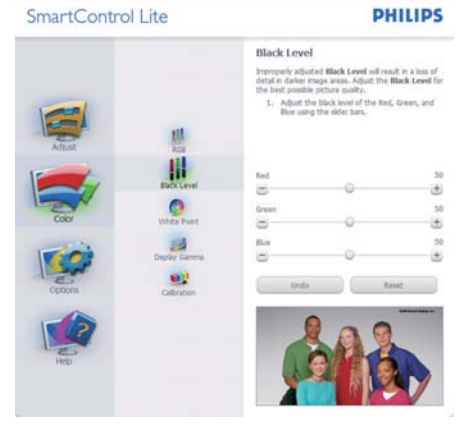

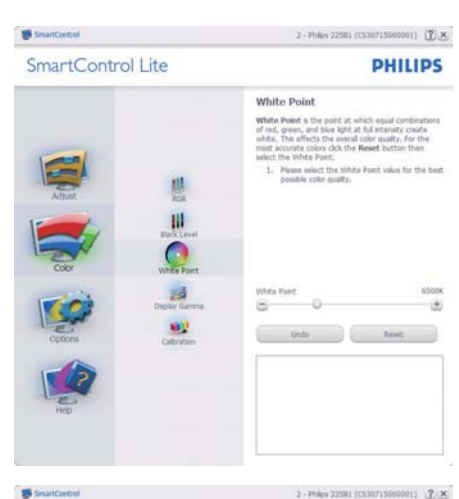

SmartControl Lite

2 - Philes 22581 (CS30715000001)  $2 \times$ 

**PHILIPS** 

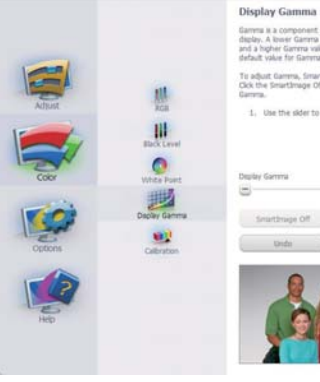

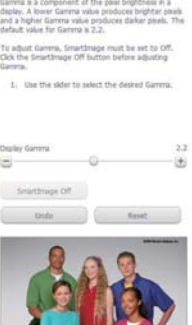

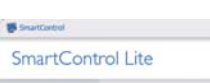

悲

W.

 $\bullet$ 

u)

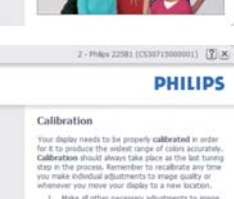

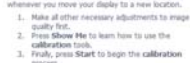

**W** District mine on Color software designed in collaboration with Joseph

t<br>Conf for U.S. Patent Ro. 6,686,953

Showler De Stat Quot Vew

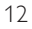

- 1. "Show Me" (Tunjukkan) memulai tutorial kalibrasi warna.
- 2. Start (Mulai) memulai urutan kalibrasi warna 6 langkah.
- 3. Quick View (Tampilan Ringkas) memuat gambar sebelum/sesudah kalibrasi.
- 4. Untuk kembali ke panel awal Color (Warna), klik tombol Cancel (Batal).
- 5. Enable color calibration (Aktifkan kalibrasi warna) - telah diaktifkan secara default. Jika tidak dicentang, kalibrasi warna tidak dapat dijalankan serta tombol start (mulai) dan quick view (tampilan ringkas) akan dinonaktifkan.
- 6. Info paten harus ditampilkan di layar kalibrasi.

#### Layar Kalibrasi warna pertama:

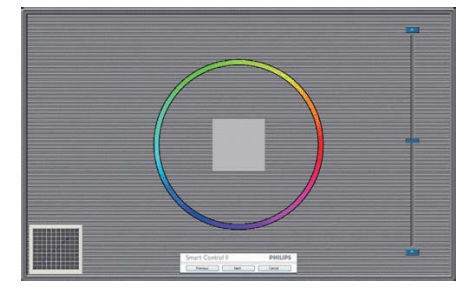

- - Tombol Previous (Sebelumnya) dinonaktifkan hingga layar kalibrasi warna kedua ditampilkan.
- - Next (Berikutnya) menampilkan layar sesuai urutan selanjutnya (6 target).
- - Layar terakhir menampilkan panel File>Presets (File>Preset).
- - Cancel (Batal) menutup antarmuka pengguna dan kembali ke halaman plug in.

Options>Preferences (Pilihan>Preferensi) - Hanya diaktifkan sewaktu memilih Preferences (Preferensi) dari menu drop-down Options (Pilihan). Di layar yang tidak didukung, namun dilengkapi DDC/CI, hanya tab Help (Bantuan) dan Options (Pilihan) yang tersedia.

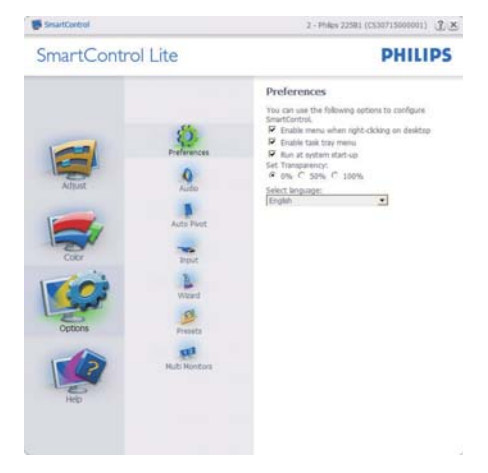

- -Menampilkan pengaturan preferensi saat ini.
- - Jika kotak dicentang, fitur akan diaktifkan. Kotak centang berfungsi sebagai pengunci.
- - Enable Context Menu (Aktifkan Menu Konteks) di desktop dicentang (Aktif) secara default. Enable Context Menu (Aktifkan Menu Konteks) menampilkan pilihan Select Preset (Pilih Preset) dan Tune Display (Sempurnakan Layar) untuk SmartControl Lite dalam menu konteks klik kanan di desktop. Disabled (Dinonaktifkan) menghapus SmartControl Lite dari menu konteks klik kanan tersebut.
- - Ikon Enable Task Tray (Aktifkan Baki Tugas) dicentang (Aktif) secara default. Enable Context Menu (Aktifkan menu konteks) menampilkan menu baki tugas untuk SmartControl Lite. Mengklik kanan ikon baki tugas akan menampilkan pilihan menu Help (Bantuan), Technical Support (Dukungan Teknis), Check for Update (Periksa Pembaruan), About (Tentang), dan Exit (Keluar). Bila Enable Task Tray menu (Aktifkan menu baki tugas) dinonaktifkan, ikon baki tugas hanya akan menampilkan EXIT (KELUAR).

- - Run at Startup (Jalankan Saat Pengaktifan) dicentang (Aktif) secara default. Bila dinonaktifkan, SmartControl Lite tidak akan berjalan saat pengaktifan atau tidak akan ditampilkan dalam baki tugas. Satu-satunya cara menjalankan SmartControl Lite adalah melalui cara pintas desktop atau file program. Preset apapun yang ditetapkan untuk berjalan saat pengaktifan tidak akan dimuat bila kotak ini tidak dicentang (Dinonaktifkan).
- - Enable transparency mode (Aktifkan mode transparansi) (Windows 7, Vista, XP). Nilai default adalah 0% Tidak Tembus Cahaya.

Options>Input (Pilihan>Input) - Hanya diaktifkan sewaktu memilih Input dari menu drop-down Options (Pilihan). Di layar yang tidak didukung, namun dilengkapi DDC/CI, hanya tab Help (Bantuan) dan Options (Pilihan) yang tersedia. Semua tab SmartControl Lite lainnya tidak tersedia.

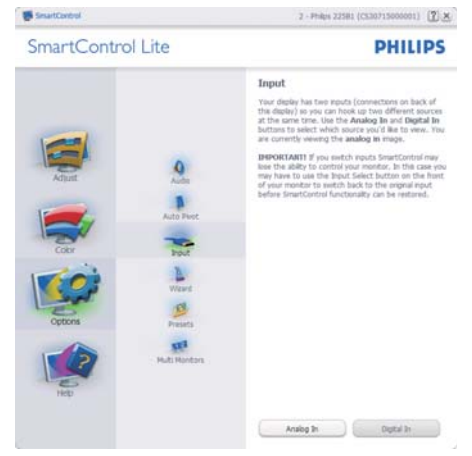

- - Menampilkan panel petunjuk Source (Sumber) dan pengaturan sumber input saat ini.
- - Di layar input tunggal, panel ini tidak akan ditampilkan.

Options>Audio (Pilihan>Audio) - Hanya diaktifkan sewaktu memilih Audio dari menu drop-down Options (Pilihan).

Di layar yang tidak didukung, namun dilengkapi DDC/CI, hanya tab Help (Bantuan) dan Options (Pilihan) yang tersedia.

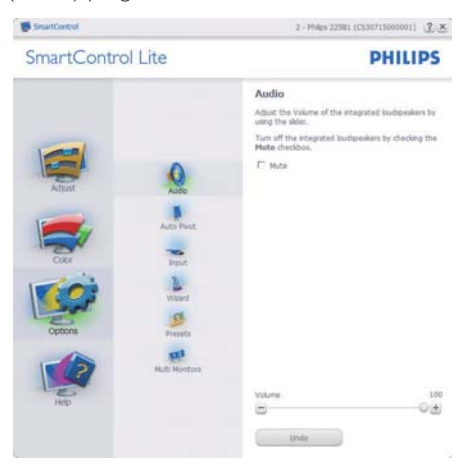

#### Help>User Manual (Bantuan>Panduan

Pengguna) - Hanya diaktifkan sewaktu memilih User Manual (Panduan Pengguna) dari menu drop-down Help (Bantuan). Di layar yang tidak didukung, namun dilengkapi DDC/CI, hanya tab Help (Bantuan) dan Options (Pilihan) yang tersedia.

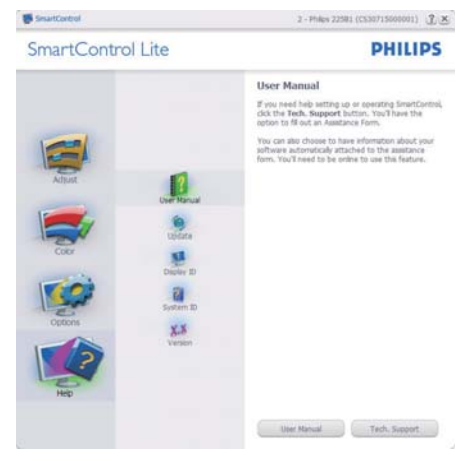

Help>Version (Bantuan>Versi) - Hanya diaktifkan sewaktu memilih Version (Versi) dari menu drop- down Help (Bantuan). Di layar yang tidak didukung, namun dilengkapi DDC/CI, hanya tab Help (Bantuan) dan Options (Pilihan) yang tersedia.

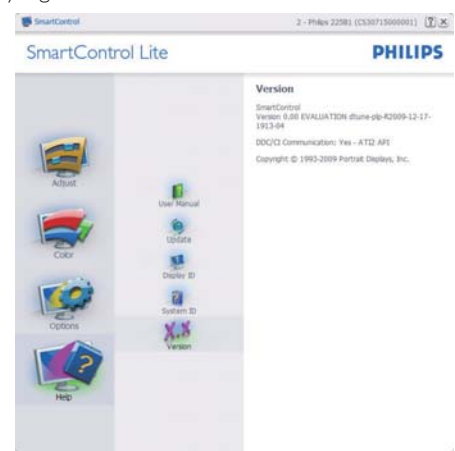

#### Menu Sesuai Konteks

Context Sensitive Menu (Menu Sesuai Konteks) diaktifkan secara default. Jika Enable Context Menu (Aktifkan Menu Konteks) telah dicentang dalam panel Options>Preferences (Pilihan>Preferensi), menu tersebut akan ditampilkan.

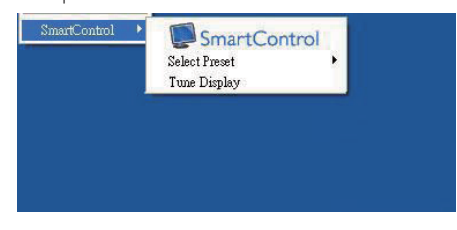

#### Context Menu (Menu Konteks) memiliki tiga entri:

- - SmartControl Lite - Bila dipilih, About (Tentang) Layar akan ditampilkan.
- - Select Preset (Pilih Preset) - Memberikan urutan menu preset yang disimpan untuk digunakan di lain waktu. Tanda centang menunjukkan preset yang saat ini dipilih. Preset Pabrik juga dapat dipilih dari menu drop down.
- - Tune Display (Sempurnakan Layar) - Membuka panel kontrol SmartControl Lite.

#### Menu Baki Tugas Diaktifkan

Menu baki tugas dapat ditampilkan dengan mengklik kanan ikon SmartControl Lite dari baki tugas. Klik kiri akan mengaktifkan aplikasi.

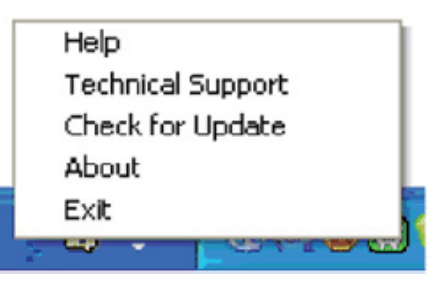

#### Baki tugas memiliki lima entri:

- - Help (Bantuan) - Mengakses file User Manual (Panduan Pengguna): Buka file User Manual (Panduan Pengguna) menggunakan jendela browser default.
- - Technical Support (Dukungan Teknis) - Menampilkan halaman dukungan teknis.
- - Check for Update (Periksa Pembaruan) - Mengarahkan pengguna ke Arahan PDI dan memeriksa versi pengguna terhadap versi terbaru yang tersedia.
- - About (Tentang) - Menampilkan informasi rinci tentang referensi: versi produk, informasi edisi, dan nama produk.
- -Exit (Keluar) - Menutup SmartControl Lite.

Untuk kembali menjalankan SmartControl Lite, pilih SmartControl Lite dari menu Program, lalu klik dua kali ikon PC desktop, atau hidupkan ulang sistem.

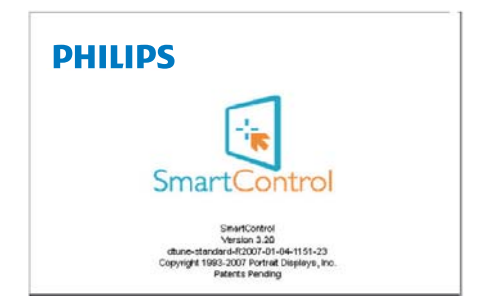

#### Menu Baki Tugas Dinonaktifkan

Bila Baki Tugas dinonaktifkan dalam folder preferensi, maka hanya pilihan EXIT (KELUAR) yang tersedia. Untuk menghapus SmartControl Lite secara keseluruhan dari baki tugas, nonaktifkan Run at Startup (Jalankan Saat Pengaktifan) dalam Options>Preferences (Pilihan>Preferensi).

# 4. Spesifikasi Teknis

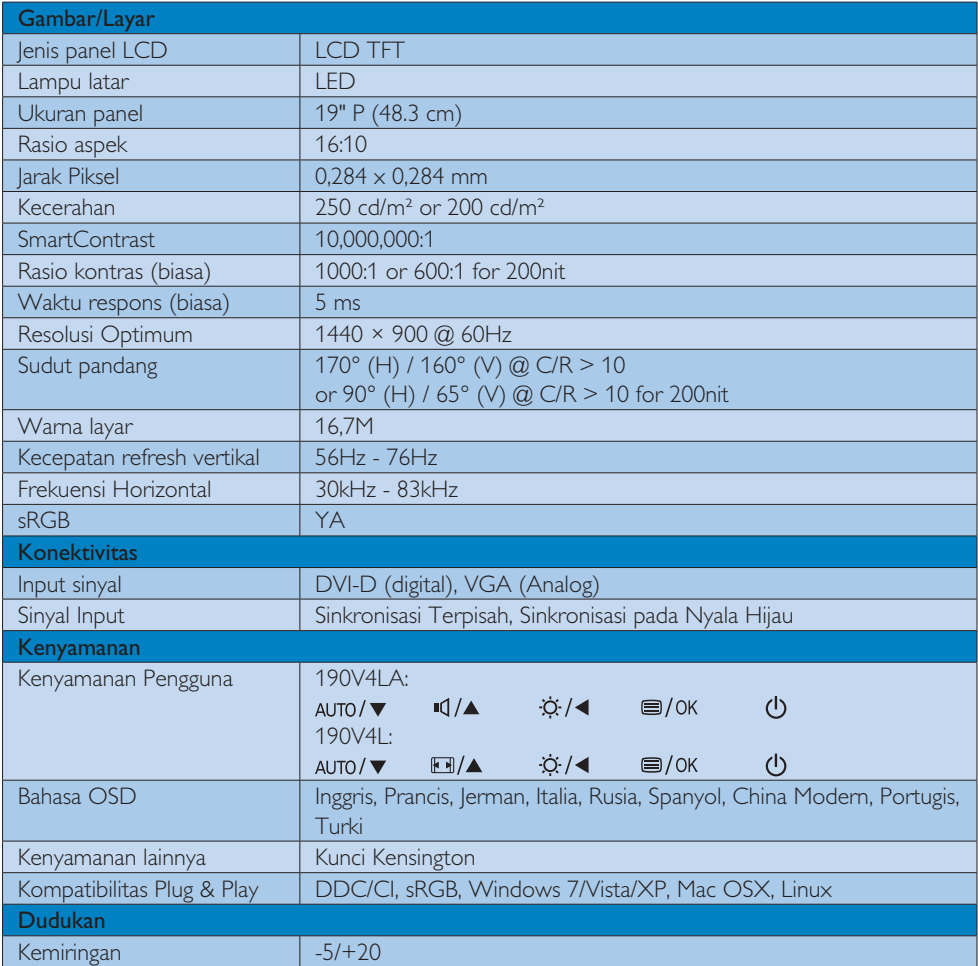

# 190V4LA:

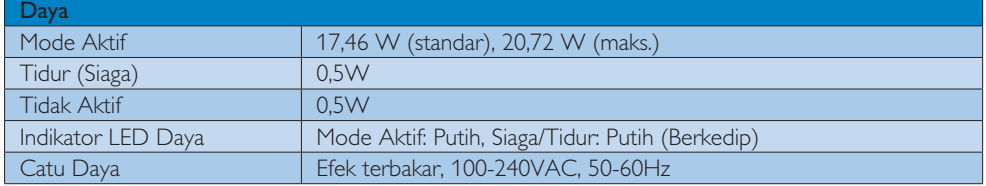

4. Spesifikasi Teknis

# 190V4L:

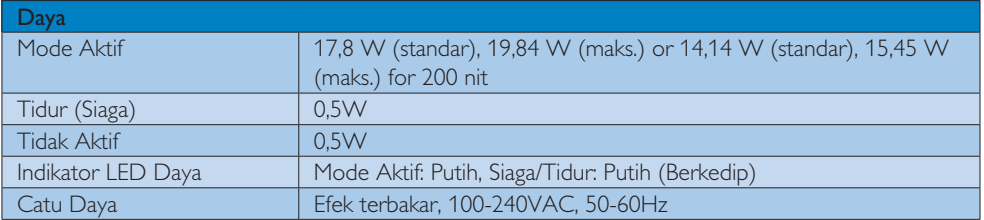

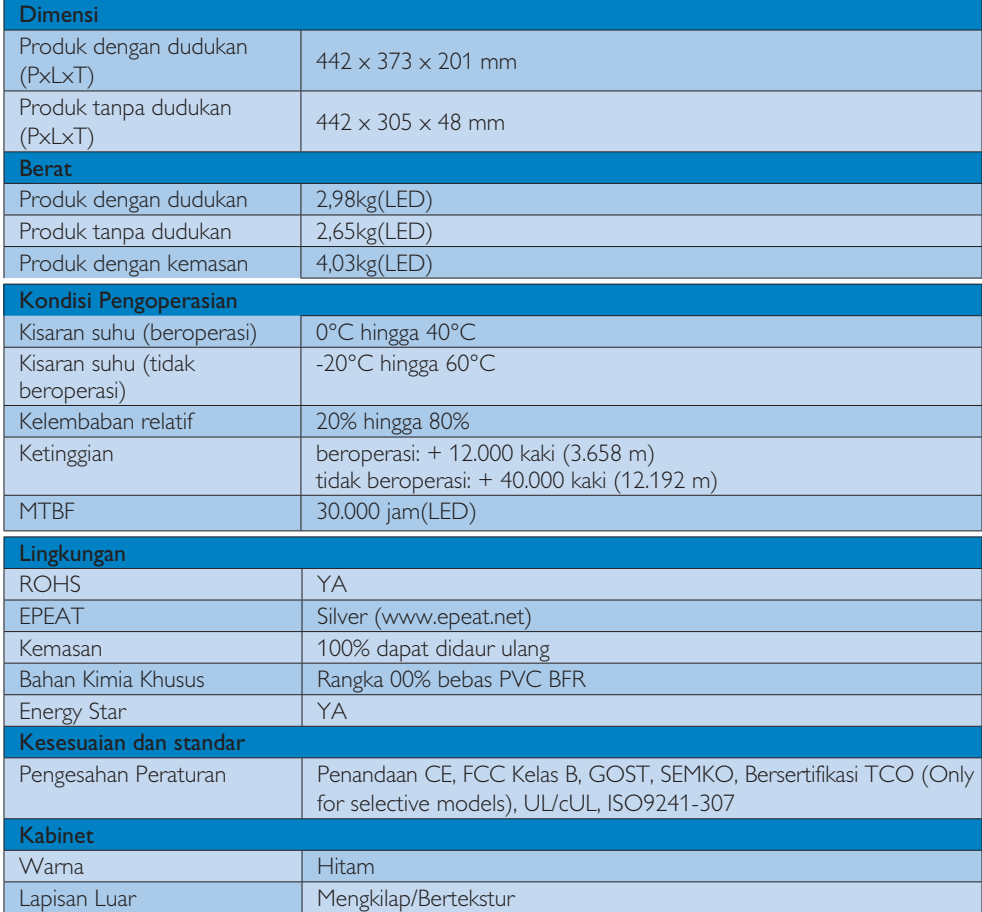

# Catatan

- 1. EPEAT Gold atau Silver hanya berlaku di lokasi tempat produk Philips terdaftar. Untuk status registrasi di negara Anda, kunjungi www. epeat.net.
- 2. Informasi ini dapat berubah tanpa pemberitahuan sebelumnya. Untuk men-download selebaran versi terbaru, kunjungi www.philips.com/support.

# 4.1 Mode Resolusi & Preset

# **Resolusi Maksimum**

1440  $\times$  900 pada 60 Hz (input analog) 1440  $\times$  900 pada 60 Hz (input digital)

### 2 Resolusi yang Disarankan

1440  $\times$  900 pada 60 Hz (input digital)

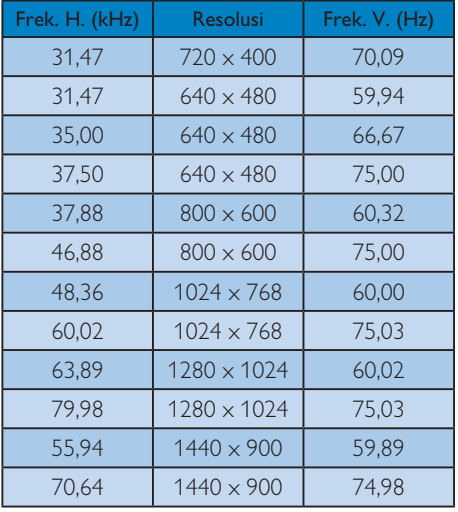

# Catatan

Perlu diketahui bahwa layar Anda akan berfungsi sempurna dengan resolusi asli 1440 × 900 pada 60Hz. Untuk mendapatkan kualitas tampilan sempurna, ikuti saran resolusi ini.

# 5. Manajemen Daya

Jika PC dilengkapi perangkat lunak yang terinstal atau kartu tampilan yang terpasang sesuai dengan DPM VESA, monitor secara otomatis dapat mengurangi pemakaian daya saat tidak digunakan. Jika terdapat input dari keyboard, mouse, atau perangkat input lainnya yang terdeteksi, monitor akan 'bangun' secara otomatis. Tabel berikut menunjukkan pemakaian daya dan pemberian sinyal dari fitur hemat daya otomatis ini:

#### 190V4LA:

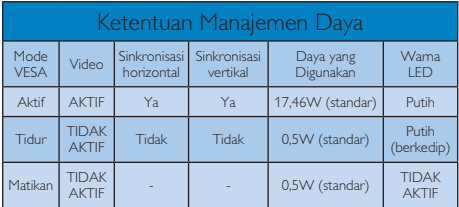

#### 190V4L:

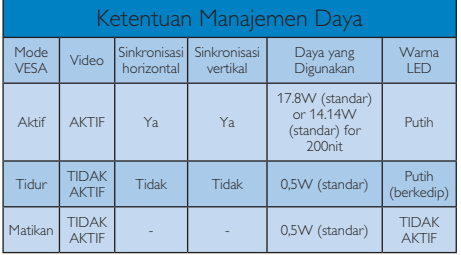

Berikut adalah konfigurasi yang digunakan untuk menghitung pemakaian daya pada monitor.

- $\bullet$ Resolusi asli: 1440 × 900
- -Kontras: 50%
- -Kecerahan: 250 nit or 200 nit
- $\bullet$  Suhu warna: 6.500k dengan pola putih sepenuhnya

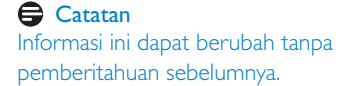

#### Lead-free Product

Lead free display promotes environmentally sound recovery and disposal of waste from electrical and electronic equipment. Toxic substances like Lead has been eliminated and compliance with European community's stringent RoHs directive mandating restrictions on hazardous substances in electrical and electronic equipment have been adhered to in order to make Philips monitors safe to use throughout its life cycle.

#### Congratulations!

This display is designed for both you and the planet

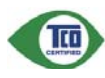

The display you have just purchased carries the TCO Certified label. This ensures that your display is

designed, manufactured and tested according to some of the strictest quality and environmental requirements in the world. This makes for a high performance product, designed with the user in focus that also minimizes the impact on the climate and our natural environment.

TCO Certified is a third party verified program, where every product model is tested by an accredited impartial test laboratory. TCO Certified represents one of the toughest certifications for displays worldwide.

#### Some of the Usability features of the TCO Certified for displays:

- - Visual ergonomics for good image quality is tested to ensure top performance and reduce sight and strain problems. Important parameters are luminance, contrast, resolution, black level, gamma curve, colour and luminance uniformity and colour rendering.
- - Products are tested according to rigorous safety standards at impartial laboratories.
- - Electric and magnetic fields emissions as low as normal household background levels.
- - Low acoustic noise emissions (when applicable).

#### Some of the Environmental features of the TCO Certified for displays:

- The brand owner demonstrates corporate social responsibility and has a certified environmental management system (EMAS or ISO 14001).
- - Very low energy consumption both in onand standby mode minimize climate impact.
- $\bullet$  Restrictions on chlorinated and brominated flame retardants, plasticizers, plastics and heavy metals such as cadmium, mercury and lead (RoHS compliance).
- - Both product and product packaging is prepared for recycling.
- -The brand owner offers take-back options.

The requirements can be downloaded from our web site. The requirements included in this label have been developed by TCO Development in co-operation with scientists, experts, users as well as manufacturers all over the world. Since the end of the 1980s TCO has been involved in influencing the development of IT equipment in a more user-friendly direction. Our labeling system started with displays in 1992 and is now requested by users and IT-manufacturers all over the world. About 50% of all displays worldwide are TCO certified.

For more information, please visit: www.tcodevelopment.com

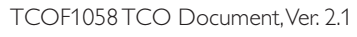

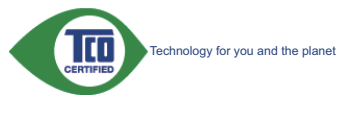

(Only for selective models)

#### EPEAT

(www.epeat.net)

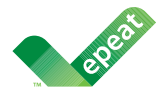

The EPEAT (Electronic Product Environmental Assessment Tool) program evaluates computer

desktops, laptops, and monitors based on 51 environmental criteria developed through an extensive stakeholder consensus process supported by US EPA.

EPEAT system helps purchasers in the public and private sectors evaluate, compare and select desktop computers, notebooks and monitors based on their environmental attributes. EPEAT also provides a clear and consistent set of performance criteria for the design of products, and provides an opportunity for manufacturers to secure market recognition for efforts to reduce the environmental impact of its products.

#### Benefits of EPEAT

Reduce use of primary materials Reduce use of toxic materials

Avoid the disposal of hazardous waste EPEAT'S requirement that all registered products meet ENERGY STAR's energy efficiency specifications, means that these products will consume less energy throughout their life.

#### CE Declaration of Conformity

This product is in conformity with the following standards

- - EN60950-1:2006 (Safety requirement of Information Technology Equipment).
- - EN55022:2006 (Radio Disturbance requirement of Information Technology Equipment).
- - EN55024:1998+A1:2001+A2:2003 (Immunity requirement of Information Technology Equipment).
- - EN61000-3-2:2006+A1:2009+A2:2009 (Limits for Harmonic Current Emission).
- - EN61000-3-3:2008 (Limitation of Voltage Fluctuation and Flicker) following provisions of directives applicable.
- -2006/95/EC (Low Voltage Directive).
- $\bullet$ 2004/108/EC (EMC Directive).
- - 2005/32/EC (EuP Directive, EC No. 1275/2008 mplementing Directive for Standby and Off mode power consumption) and is produced by a manufacturing organization on ISO9000 level.

The product also comply with the following standards

- - ISO9241-307:2008 (Ergonomic requirement, Analysis and compliance test methods for electronic visual displays).
- -GS EK1-2000:2009 (GS mark requirement).
- prEN50279:1998 (Low Frequency Electric and Magnetic fields for Visual Display).
- - MPR-II (MPR:1990:8/1990:10 Low Frequency Electric and Magnetic fields).
- TCO CERTIFIED (Requirement for Environment Labeling of Ergonomics, Energy, Ecology and Emission, TCO: Swedish Confederation of Professional Employees) for TCO versions.

#### Energy Star Declaration

(www.energystar.gov)

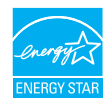

As an ENERGY STAR® Partner, we have determined that this product meets the ENERGY STAR® guidelines for energy efficiency.

### **⊖** Note

We recommend you switch off the monitor when it is not in use for a long time.

#### Federal Communications Commission (FCC) Notice (U.S. Only)

 $\bigoplus$  This equipment has been tested and found to comply with the limits for a Class B digital device, pursuant to Part 15 of the FCC Rules. These limits are designed to provide reasonable protection against harmful interference in a residential installation. This equipment generates, uses and can radiate radio frequency energy and, if not installed and used in accordance with the instructions, may cause harmful interference to radio communications.

However, there is no guarantee that interference will not occur in a particular installation. If this equipment does cause harmful interference to radio or television reception, which can be determined by turning the equipment off and on, the user is encouraged to try to correct the interference by one or more of the following measures:

- -Reorient or relocate the receiving antenna.
- $\bullet$  Increase the separation between the equipment and receiver.
- Connect the equipment into an outlet on a circuit different from that to which the receiver is connected.
- Consult the dealer or an experienced radio/TV technician for help.

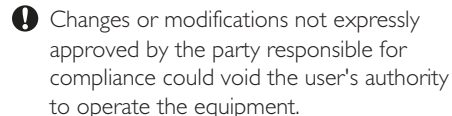

Use only RF shielded cable that was supplied with the monitor when connecting this monitor to a computer device.

To prevent damage which may result in fire or shock hazard, do not expose this appliance to rain or excessive moisture.

THIS CLASS B DIGITAL APPARATUS MEETS ALL REQUIREMENTS OF THE CANADIAN INTERFERENCE-CAUSING EQUIPMENT REGULATIONS.

#### FCC Declaration of Conformity

Declaration of Conformity for Products Marked with FCC Logo,

#### United States Only

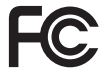

This device complies with Part 15 of the FCC Rules. Operation is subject to the following two conditions: (1) this device may not cause harmful interference, and (2) this device must accept any interference received, including interference that may cause undesired operation.

#### Commission Federale de la Communication (FCC Declaration)

Cet équipement a été testé et déclaré conforme auxlimites des appareils numériques de class B,aux termes de l'article 15 Des règles de la FCC. Ces limites sont conçues de façon à fourir une protection raisonnable contre les interférences nuisibles dans le cadre d'une installation résidentielle.

CET appareil produit, utilise et peut émettre des hyperfréquences qui, si l'appareil n'est pas installé et utilisé selon les consignes données, peuvent causer des interférences nuisibles aux communications radio.

Cependant, rien ne peut garantir l'absence d'interférences dans le cadre d'une installation particulière. Si cet appareil est la cause d'interférences nuisibles pour la réception des signaux de radio ou de télévision, ce qui peut être décelé en fermant l'équipement, puis en le remettant en fonction, l'utilisateur pourrait essayer de corriger la situation en prenant les mesures suivantes:

- $\ddot{\phantom{a}}$  Réorienter ou déplacer l'antenne de réception.
- - Augmenter la distance entre l'équipement et le récepteur.
- - Brancher l'équipement sur un autre circuit que celui utilisé par le récepteur.
- - Demander l'aide du marchand ou d'un technicien chevronné en radio/télévision.
- **O** Toutes modifications n'ayant pas recu l'approbation des services compétents en matière de conformité est susceptible d'interdire à l'utilisateur l'usage du présent équipement.

N'utiliser que des câbles RF armés pour les connections avec des ordinateurs ou périphériques.

CET APPAREIL NUMERIQUE DE LA CLASSE B RESPECTE TOUTES LES EXIGENCES DU REGLEMENT SUR LE MATERIEL BROUILLEUR DU CANADA.

#### EN 55022 Compliance (Czech Republic Only)

This device belongs to category B devices as described in EN 55022, unless it is specifi-<br>cally stated that it is a Class A device on the specification label. The following applies to devices in Class A of EN 55022 (radius of protection up to 30 meters). The user of the devices in class A or Ery pouzz (launes or protection up to be meters). The user or the communication or other devices.

∣<br>∣ Pokud není na typovém štítku počítače uvedeno, že spadá do do třídy A podle EN 55022, rowua meni na typovem stinku pocratore uveosno, za spasa do do trady A podie erv souzz,<br>spadá automaticky do třídy B podie EN 55022, Pro zařízení zařazená do třídy A (chranné<br>pásmo 30m) podie EN 55022 platí následující. Do

#### Polish Center for Testing and Certification **Notice**

The equipment should draw power from a socket with an attached protection circuit (a three-prong socket). All equipment that works together (computer, monitor, printer, and so on) should have the same power supply source.

The phasing conductor of the room's electrical installation should have a reserve short-circuit protection device in the form of a fuse with a nominal value no larger than 16 amperes (A).

To completely switch off the equipment, the power supply cable must be removed from the power supply socket, which should be located near the equipment and easily accessible.

A protection mark "B" confirms that the equipment is in compliance with the protection usage requirements of standards PN-93/ T-42107 and PN-89/E-06251.

#### Wymagania Polskiego Centrum Badań i Certyfikacji

**Wymagania Polskiego Centrum Badań i Certyfikacji**<br>Urządzenie powinno być zasilane z gniazda z przyłączonym obwodem ochronnym (gniazdo z kotkiem). Współpracujące ze sobą urządzenia (komputer, monitor, drukatka) powinny być Instalacja elektryczna pomieszczenia powinna zawierać w przewodzie fazowym rezerwową ochronę przed zwarciami, w postaci bezpiecznika o wartości znamionowej nie większej niż 16A (amperów).

praca z nacionalne promotoma urządzenia z sieci zasilania, należy wyjąć wtyczkę kabla<br>W celu całkowitego wyłączenia urządzenia z sieci zasilania, należy wyjąć wtyczkę kabla<br>zasilającego z gniazdka, które powinno znajdować Znak bezpieczeństwa "B" potwierdza zgodność urządzenia z wymaganiami bezpieczeństwa<br>użytkowania zawartymi w PN-93/T-42107 i PN-89/E-06251.

#### Pozostałe instrukcje bezpieczeństwa

- Nie należy używać wtyczek adapterowych lub usuwać kołka obwodu ochronnego z wtyczki.<br>Jeżeli konieczne jest użycie przedłużacza to należy użyć przedłużacza 3-żyłowego z<br>prawidłowo połączonym przewodem ochronnym.
- prawuatowo potęczonym przewoszen octromnym.<br>System komputerowy należy zakczęściego przed nagdymi, chwilowymi wzrostami iub spadkami napręcia, używając eliminatoru przepięć, urządzenia doparowującego lub<br>bezzakłoceniowego ź
- · Nie należy rozlewać napojów ani innych płynów na system komputerowy.
- Nie należy wpychać żadnych przedmiotów do otworów systemu komputerowego, gdyż może to spowodować pożar lub porażenie prądem, poprzez zwarcie elementów wewnętrznych.
- o sporosowane koza na posazone popozane poprace. zonata v testogane za popracijalne za popracijalne za popracije za popracijalne za popracije za popracije za popracije za popracije za popracije za popracije za popracije za

#### North Europe (Nordic Countries) Information

Placering/Ventilation

# VARNING:

FÖRSÄKRA DIG OM ATT HUVUDBRYTARE OCH UTTAG ÄR LÄTÅTKOMLIGA, NÄR DU STÄLLER DIN UTRUSTNING PÅPLATS.

# Placering/Ventilation

### ADVARSEL:

SØRG VED PLACERINGEN FOR, AT NETLEDNINGENS STIK OG STIKKONTAKT ER NEMT TILGÆNGELIGE.

#### Paikka/Ilmankierto

#### VAROITUS:

SIJOITA LAITE SITEN, ETTÄ VERKKOJOHTO VOIDAAN TARVITTAESSA HELPOSTI IRROTTAA PISTORASIASTA.

#### Plassering/Ventilasjon

#### ADVARSEL:

NÅR DETTE UTSTYRET PLASSERES, MÅ DU PASSE PÅ AT KONTAKTENE FOR STØMTILFØRSEL ER LETTE Å NÅ.

#### BSMI Notice (Taiwan Only)

符合乙類資訊產品之標準

#### Ergonomie Hinweis (nur Deutschland)

Der von uns gelieferte Farbmonitor entspricht den in der "Verordnung über den Schutz vor Schäden durch Röntgenstrahlen" festgelegten Vorschriften.

Auf der Rückwand des Gerätes befindet sich ein Aufkleber, der auf die Unbedenklichkeit der Inbetriebnahme hinweist, da die Vorschriften über die Bauart von Störstrahlern nach Anlage III ¤ 5 Abs. 4 der Röntgenverordnung erfüllt sind.

Damit Ihr Monitor immer den in der Zulassung geforderten Werten entspricht, ist darauf zu achten, daß

- 1. Reparaturen nur durch Fachpersonal durchgeführt werden.
- 2. nur original-Ersatzteile verwendet werden.
- 3. bei Ersatz der Bildröhre nur eine bauartgleiche eingebaut wird.

Aus ergonomischen Gründen wird empfohlen, die Grundfarben Blau und Rot nicht auf dunklem Untergrund zu verwenden (schlechte Lesbarkeit und erhöhte Augenbelastung bei zu geringem Zeichenkontrast wären die Folge). Der arbeitsplatzbezogene Schalldruckpegel nach DIN 45 635 beträgt 70dB (A) oder weniger.

**AN ACHTUNG: BEIM AUFSTELLEN** DIESES GERÄTES DARAUF ACHTEN, DAß NETZSTECKER UND NETZKABELANSCHLUß LEICHT ZUGÄNGLICH SIND.

#### China RoHS

The People's Republic of China released a regulation called "Management Methods for Controlling Pollution by Electronic Information Products" or commonly referred to as China RoHS. All products including CRT and Monitor which are produced and sold for China market have to meet China RoHS request.

#### 中国大陆RoHS

# 根据中国大陆《电子信息产品污染控制管理办法》(也称为中国大陆RoHS),<br>以下部分列出了本产品中可能包含的有毒有害物质或元素的名称和含量

- 木事活田之产品
- 显示器(液晶及CRT)

#### 有毒有害物质或元素

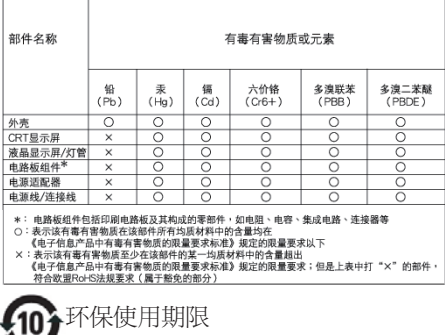

此标识指期限(十年), 电子信息产品中含有 的有毒有害物质或元素在正常使用的条件 下不会发生外泄或突变, 电子信息产品用户 使用该电子信息产品不会对环境造成严重 污染或对其人身、财产造成严重损害的期 限·

#### 中国能源效率标识

根据中国大陆《能源效率标识管理办法》,本显示器符合以下要求:

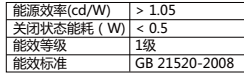

详细有关信息请查阅中国能效标识网: http://www.energylabel.gov.cn/

《废弃电器电子产品回收处理管理条例》提示性 说明

为了更好地关爱及保护地球,当用户不再需要此 产品或产品寿命终止时,请遵守国家废弃电器电 子产品回收处理相关法律法规,将其交给当地具 有国家认可的回收处理资质的厂商进行回收处 理。

#### EU Energy Label

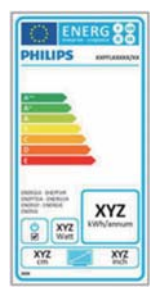

The European Energy Label informs you on the energy efficiency class of this product. The greener the energy efficiency class of this product is the lower the energy it consumes.

On the label, you can find the energy efficiency class, the average power consumption of this product in use and the average energy consumption for 1 year.

### **G**Note

The EU Energy Label will be ONLY applied on the models bundling with HDMI and TV tuners.

# 7. Layanan pelanggan dan jaminan

# 7.1 Kebijakan Cacat Piksel Monitor Panel Datar Philips

Philips berupaya memberikan produk berkualitas tertinggi. Kami menggunakan beberapa proses produksi tercanggih di industri dan menerapkan kontrol kualitas yang ketat. Namun, cacat piksel atau subpiksel pada panel LCD TFT yang digunakan di monitor panel datar terkadang tidak dapat dihindari. Tidak ada produsen yang dapat menjamin semua panel akan bebas dari cacat piksel, namun Philips menjamin bahwa setiap monitor dengan jumlah cacat yang tidak dapat diterima akan diperbaiki atau diganti sesuai dengan jaminan yang berlaku. Pemberitahuan ini menjelaskan berbagai jenis cacat piksel dan menentukan tingkat cacat yang dapat diterima untuk masing-masing jenis tersebut. Untuk memenuhi syarat dalam mendapatkan perbaikan atau penggantian sesuai jaminan, jumlah cacat piksel pada panel LCD TFT harus melampaui tingkat yang dapat diterima. Misalnya, jumlah cacat subpiksel pada monitor tidak boleh lebih dari 0,0004%. Philips bahkan selanjutnya menentukan standar kualitas lebih tinggi untuk jenis atau kombinasi cacat piksel tertentu yang lebih nyata dibandingkan dengan yang lainnya. Kebijakan ini berlaku secara global.

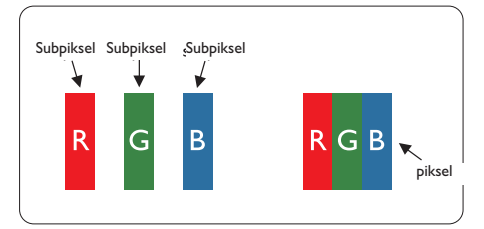

#### Piksel dan Subpiksel

Piksel, atau elemen gambar, terdiri dari tiga subpiksel dalam warna utama merah, hijau, dan biru. Kombinasi beberapa piksel akan membentuk gambar. Bila semua subpiksel pada piksel menyala, kombinasi ketiga subpiksel berwarna tersebut akan muncul sebagai satu piksel putih. Bila semua mati, kombinasi ketiga

subpiksel berwarna akan muncul sebagai satu piksel hitam. Kombinasi lainnya dari subpiksel yang menyala dan mati akan muncul sebagai satu piksel warna lain.

#### Jenis Cacat Piksel

Cacat piksel dan subpiksel muncul di layar dalam berbagai bentuk. Ada dua kategori cacat piksel dan masing-masing kategori tersebut terdiri dari beberapa jenis cacat subpiksel.

#### Cacat Titik Terang

Cacat titik terang muncul sebagai piksel maupun subpiksel yang selalu terang atau 'menyala'. Karenanya, titik terang merupakan subpiksel yang terlihat jelas di layar bila monitor menampilkan pola gelap. Berikut adalah jenis cacat titik terang:

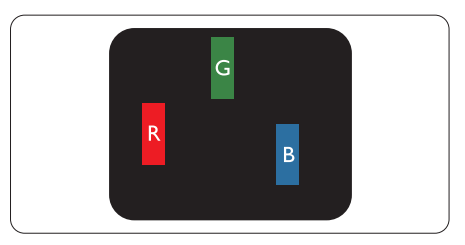

Satu subpiksel merah, hijau, atau biru terang

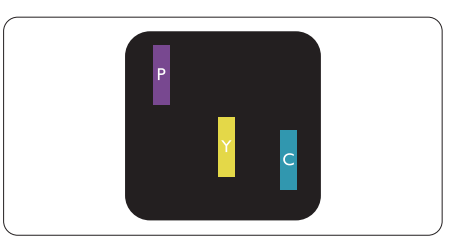

Dua subpiksel terang yang berdekatan:

- $Meral + Biru = Ungu$
- $Merah + Hijau =$ Kuning
- Hijau + Biru = Cyan (Biru Muda)

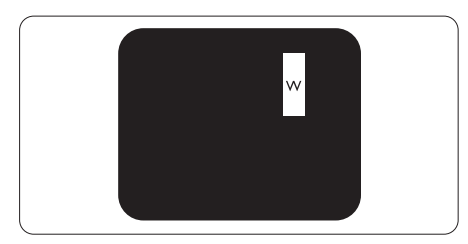

Tiga subpiksel terang yang berdekatan (satu

#### 7. Layanan pelanggan dan jaminan

piksel putih) Catatan

#### Titik terang merah atau biru harus lebih dari 50 persen lebih terang daripada titik di sekitarnya, sedangkan titik terang hijau 30 persen lebih terang daripada titik di sekitarnya.

#### Cacat Titik Gelap

Cacat titik gelap muncul sebagai piksel maupun subpiksel yang selalu gelap atau 'mati'. Karenanya, titik gelap merupakan subpiksel yang terlihat jelas di layar bila monitor menampilkan pola terang. Berikut adalah jenis cacat titik gelap:

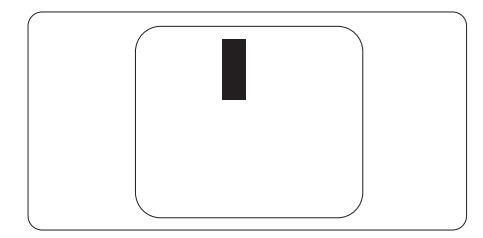

#### Jarak Cacat Piksel

Karena cacat piksel dan subpiksel sejenis yang saling berdekatan mungkin terlihat lebih nyata, Philips juga menentukan toleransi untuk jarak cacat piksel.

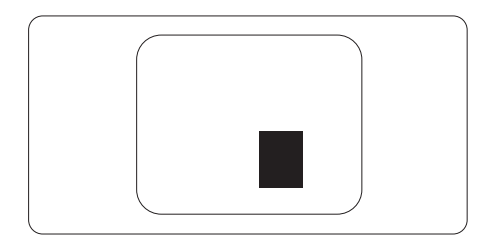

#### Toleransi Cacat Piksel

Untuk memenuhi syarat dalam mendapatkan perbaikan atau penggantian karena cacat piksel selama masa berlaku jaminan, panel LCD TFT pada monitor panel datar Philips harus memiliki cacat piksel maupun subpiksel melebihi toleransi yang tercantum dalam tabel berikut ini.

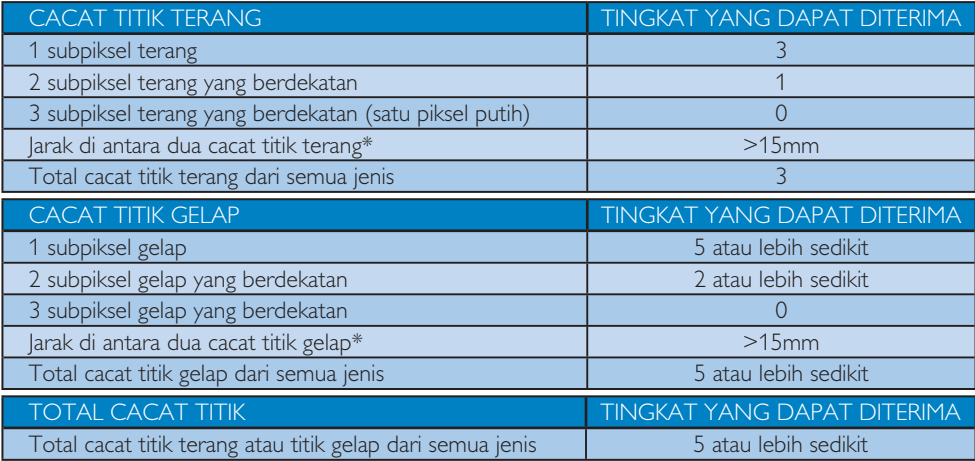

# Catatan

- 1. 1 atau 2 cacat subpiksel yang berdekatan  $= 1$  cacat titik
- 2. Monitor ini sesuai dengan ISO 9241-307. (ISO9241-307: Metode pengujian kesesuaian, analisis, dan persyaratan ergonomis untuk tampilan visual elektronik)
- 3. ISO9241-307 adalah pengganti standar ISO13406 yang sebelumnya dikenal, setelah ditarik oleh International Organisation for Standardisation (ISO) sejak tanggal 13-11-2008.

# 7.2 Layanan pelanggan dan jaminan

Untuk informasi rinci tentang cakupan jaminan dan persyaratan dukungan tambahan yang berlaku di negara Anda, kunjungi situs Web www.philips.com/support. Anda juga dapat menghubungi nomor Pusat Layanan Pelanggan Philips setempat yang tercantum di bawah ini.

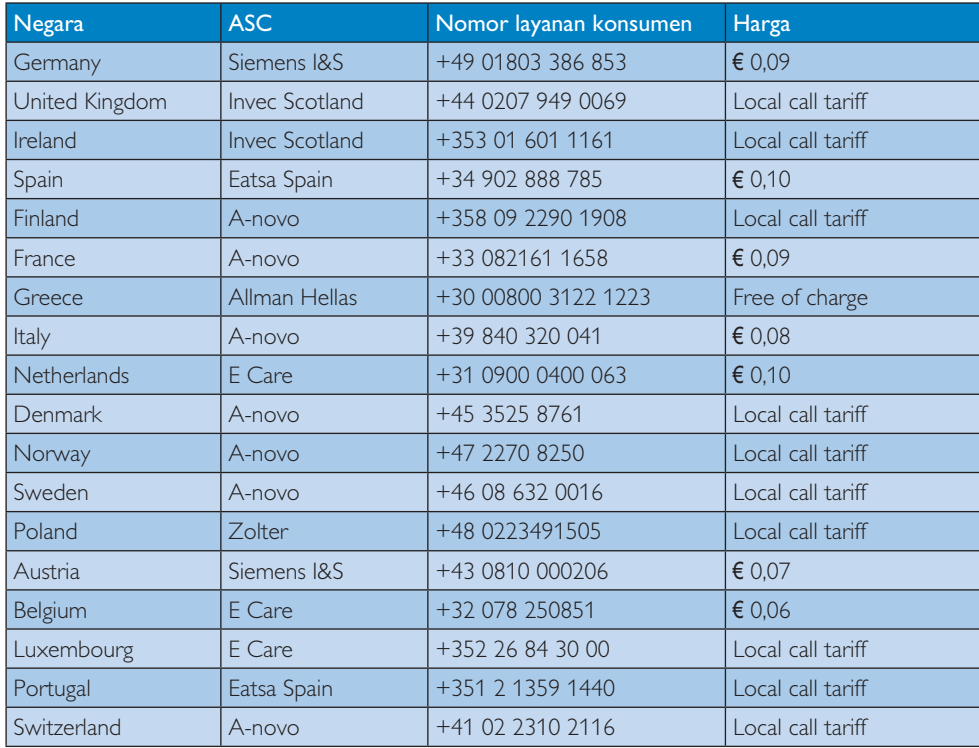

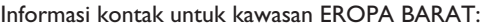

# 7. Layanan pelanggan dan jaminan

### Informasi kontak untuk kawasan EROPA TENGAH DAN TIMUR:

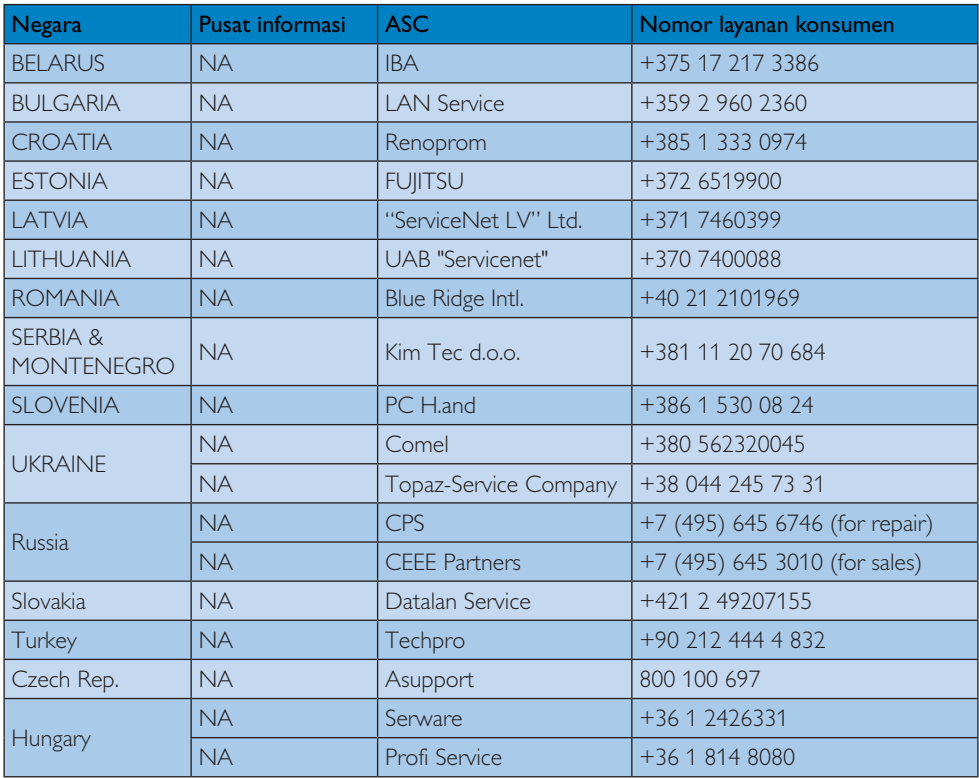

#### Informasi kontak untuk kawasan AMERIKA LATIN:

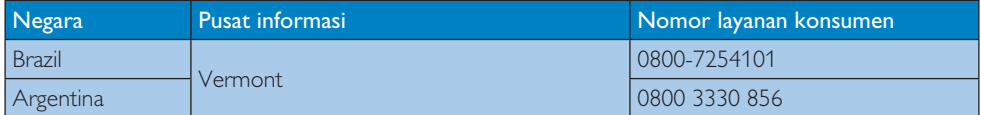

#### Informasi kontak untuk China:

China

Nomor layanan konsumen: 4008 800 008

#### Informasi kontak untuk AMERIKA UTARA:

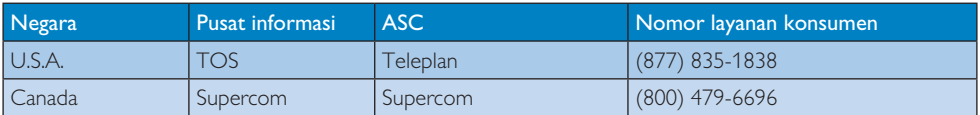

# 7. Layanan pelanggan dan jaminan

### Informasi kontak untuk kawasan APMEA:

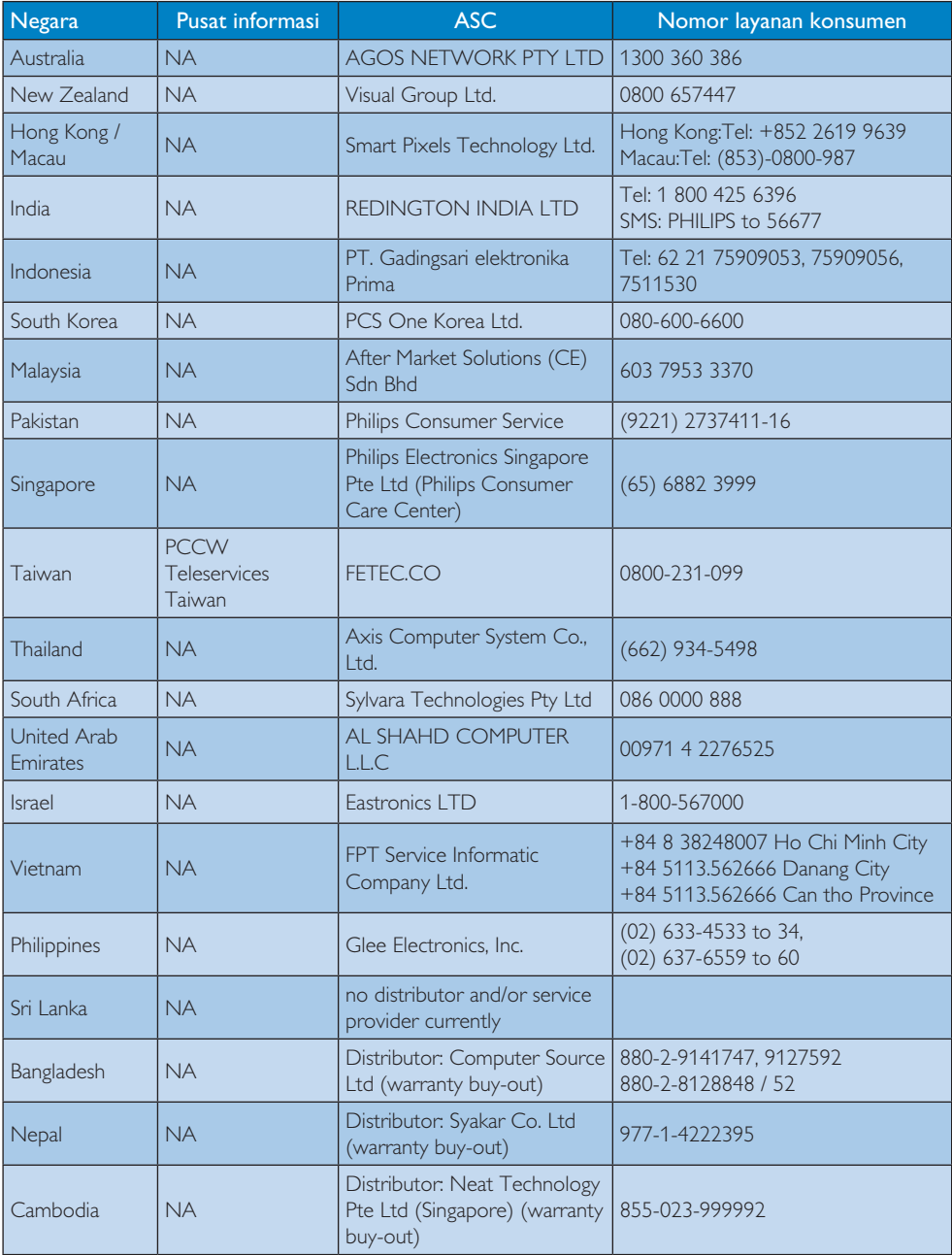

# 8.1 Mengatasi Masalah

Halaman ini menjelaskan tentang masalah yang dapat diatasi pengguna. Jika masalah terus berlanjut setelah Anda mencoba solusi berikut, hubungi staf layanan pelanggan Philips.

#### **Masalah Umum**

#### Tidak Ada Gambar (LED Daya mati)

- $\bullet$  Pastikan kabel daya telah tersambung ke stopkontak dan ke bagian belakang monitor.
- $-$  Pastikan terlebih dulu tombol daya di bagian depan monitor telah berada dalam posisi OFF (TIDAK AKTIF), lalu tekan ke posisi ON (AKTIF).

#### Tidak Ada Gambar (LED Daya Putih)

- -Pastikan komputer telah dihidupkan.
- - Pastikan kabel sinyal telah tersambung dengan benar ke komputer.
- - Pastikan pin pada kabel monitor yang tersambung tidak tertekuk. Jika ya, perbaiki atau ganti kabel.
- -Fitur Hemat Daya mungkin diaktifkan

#### Layar menampilkan

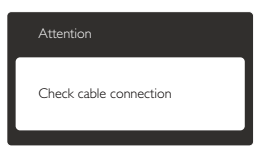

- - Pastikan kabel monitor telah tersambung dengan benar ke komputer. (Lihat juga Panduan Ringkas).
- - Periksa pin yang tertekuk pada kabel monitor.
- -Pastikan komputer telah dihidupkan.

#### Tombol AUTO (OTOMATIS) tidak berfungsi

- Fungsi otomatis hanya berlaku dalam mode Analog VGA. Jika hasilnya tidak memuaskan, Anda dapat melakukan penyesuaian manual melalui menu OSD.

# Catatan

Fungsi Otomatis tidak berlaku dalam mode Digital DVI karena fungsi tersebut tidak diperlukan.

#### Tanda yang tampak seperti asap atau kilatan api

- - Jangan lakukan langkah-langkah apapun untuk mengatasi masalah
- - Lepaskan segera monitor dari catu daya utama untuk keselamatan
- -Hubungi segera staf layanan pelanggan Philips.

#### **2** Masalah Gambar

#### Gambar tidak berada di tengah

- - Atur posisi gambar menggunakan fungsi "Auto" (Otomatis) dalam Kontrol Utama OSD.
- - Atur posisi gambar menggunakan Phase/ Clock (Fase/Jam) dalam Setup (Konfigurasi) di Kontrol Utama OSD. Hal ini hanya berlaku dalam mode VGA.

#### Gambar bergetar di layar

Pastikan kabel sinyal telah tersambung dengan benar dan kencang ke papan grafis atau PC.

#### Kelip vertikal muncul di layar

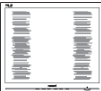

- - Atur gambar menggunakan fungsi "Auto" (Otomatis) dalam Kontrol Utama OSD.
- - Hilangkan baris vertikal menggunakan Phase/Clock (Fase/Jam) dalam Setup (Konfigurasi) di Kontrol Utama OSD. Hal ini hanya berlaku dalam mode VGA.

#### Kelip horizontal muncul di layar

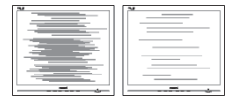

- Atur gambar menggunakan fungsi "Auto" (Otomatis) dalam Kontrol Utama OSD.

- Hilangkan baris vertikal menggunakan Phase/Clock (Fase/Jam) dalam Setup (Konfigurasi) di Kontrol Utama OSD. Hal ini hanya berlaku dalam mode VGA.

#### Gambar terlihat buram, tidak jelas, atau terlalu gelap

- Atur kontras dan kecerahan di OSD (On-Screen Display).

#### "Jejak gambar", "efek terbakar", atau "bayangan" tetap muncul setelah daya dimatikan.

- - Tampilan gambar diam atau gambar statis yang tidak berubah dalam waktu lama dapat menimbulkan "efek terbakar", disebut juga "jejak gambar" atau "bayangan", di layar. "Efek terbakar", "jejak gambar", atau "bayangan" adalah fenomena umum dalam teknologi panel monitor. Dalam sebagian besar kasus, "efek terbakar", "jejak gambar", atau "bayangan" akan menghilang secara bertahap dalam waktu tertentu setelah daya dimatikan.
- - Aktifkan selalu program screensaver bergerak bila Anda meninggalkan monitor.
- - Aktifkan selalu aplikasi refresh layar berkala jika Monitor akan menampilkan konten statis yang tidak berubah.
- - Gejala "efek terbakar", "jejak gambar", atau "bayangan" yang fatal tidak akan hilang dan tidak dapat diperbaiki. Kerusakan yang disebutkan di atas tidak tercakup dalam jaminan.

#### Gambar tampak berubah. Teks tidak jelas atau buram.

- Atur resolusi layar PC ke mode sama seperti resolusi asli layar yang disarankan monitor.

#### Titik hijau, merah, biru, hitam, dan putih muncul di layar

- Titik tersisa adalah karakter normal yang muncul pada liquid crystal yang digunakan dalam teknologi saat ini. Untuk informasi lebih rinci, lihat kebijakan piksel.

#### Lampu "daya hidup" terlalu terang dan

#### mengganggu

- Anda dapat mengatur lampu "daya hidup" menggunakan Konfigurasi LED daya dalam Kontrol utama OSD.

Untuk bantuan lebih lanjut, lihat daftar Pusat Informasi Konsumen dan hubungi staf layanan pelanggan Philips.

### 8.2 Tanya lawab Umum

- P1: Sewaktu memasang monitor, apa yang harus saya lakukan jika layar menampilkan "Cannot display this video mode" (Tidak dapat menampilkan mode video ini)?
- Jawab: Resolusi yang disarankan untuk monitor ini: 1440 × 900 pada 60Hz.
- Lepas semua kabel, lalu sambungkan PC ke monitor yang digunakan sebelumnya.
- - Dalam Windows Start Menu (Menu Mulai Windows), pilih Settings/Control Panel(Pengaturan/Panel Kontrol) . Dalam Control Panel Window (Jendela Panel Kontrol), pilih ikon Display (Tampilan). Dalam Display Control Panel (Panel Kontrol Tampilan), pilih tab "Settings" (Pengaturan). Dalam tab pengaturan, dalam kotak "desktop area" (area desktop), gerakkan panel samping ke piksel 1440 × 900
- Buka "Advanced Properties" (Properti Lanjutan), atur Kecepatan Refresh ke 60Hz, lalu klik OK.
- - Hidupkan ulang komputer, lalu ulangi langkah 2 dan 3 untuk memverifikasi bahwa PC telah diatur ke 1440  $\times$  900 pada 60Hz.
- Matikan komputer, lepas monitor lama, lalu sambungkan monitor Philips.
- Hidupkan monitor, lalu hidupkan PC.

#### P2: Berapa kecepatan refresh yang disarankan untuk Monitor?

Jawab: Kecepatan refresh yang disarankan untuk Monitor adalah 60Hz. Jika terdapat gangguan di layar, Anda dapat mengaturnya hingga 75Hz untuk mengetahui apakah gangguan tersebut dapat diatasi.

- P3: Apakah yang dimaksud dengan file .inf dan .icm pada CD-ROM? Bagaimana cara menginstal driver (.inf dan .icm)?
- Jawab: Ini adalah file driver untuk monitor. Untuk menginstal driver, ikuti petunjuk dalam panduan pengguna. Komputer mungkin akan menanyakan driver monitor (file .inf dan .icm) atau disk driver saat Anda menginstal monitor untuk pertama kalinya. Ikuti petunjuk tentang cara memasukkan CD-ROM pendamping yang disertakan dalam kemasan ini. Driver monitor (file .inf dan .icm) akan diinstal secara otomatis.

#### P4: Bagaimana cara mengatur resolusi?

Jawab: Kombinasi driver grafis/kartu video dan monitor akan menentukan resolusi yang tersedia. Anda dapat memilih resolusi yang diinginkan dalam Panel Kontrol Windows® dengan "Display properties" (Properti tampilan).

### P5: Bagaimana jika saya salah melakukan penyesuaian monitor melalui OSD?

Jawab: Tekan tombol OK, lalu pilih "Reset" (Atur Ulang) untuk menggunakan kembali semua pengaturan pabrik awal.

#### P6: Apakah layar LCD antigores?

Jawab: Secara umum, sebaiknya permukaan panel tidak mengalami guncangan yang berlebihan dan terlindungi dari benda tajam atau tumpul. Sewaktu menangani monitor, pastikan tidak ada tekanan atau kekuatan berlebihan yang diberikan pada sisi permukaan panel. Tindakan ini dapat mempengaruhi ketentuan jaminan.

#### P7: Bagaimana seharusnya cara membersihkan permukaan LCD?

Jawab: Untuk pembersihan normal, gunakan kain bersih dan lembut. Untuk pembersihan secara menyeluruh, gunakan isopropil alkohol. Jangan gunakan bahan pelarut lainnya seperti etil alkohol, ethanol, aseton, hexane, dll.

#### P8: Apakah pengaturan warna pada

#### monitor dapat diubah?

- lawab: Ya. Anda dapat mengubah pengaturan warna melalui kontrol OSD sesuai prosedur berikut,
- Tekan "OK" untuk menampilkan menu OSD (On Screen Display)
- Tekan "Down Arrow" (Panah Bawah) untuk menggunakan pilihan "Color" (Warna), lalu tekan "OK" untuk membuka pengaturan warna. Berikut adalah tiga pengaturan yang tersedia.
	- 1. Color Temperature (Suhu Warna); Dua pengaturan suhu warna adalah 6500K dan 9300K. Dengan pengaturan dalam kisaran 6500K, panel menampilkan "hangat dengan nada warna merah-putih", sedangkan suhu 9300K menghasilkan "nada dingin, biru-putih".
	- 2. sRGB; Ini adalah pengaturan standar untuk memastikan pertukaran warna yang benar di antara berbagai perangkat (misalnya kamera digital, monitor, printer, pemindai, dll.)
	- 3. User Define (Ditentukan Pengguna); Pengguna dapat memilih pengaturan warna sesuai keinginannya dengan menyesuaikan warna merah, hijau, dan biru.

#### Catatan:

Penghitungan warna lampu yang dipancarkan oleh benda tertentu sewaktu sedang dipanaskan. Penghitungan ini diberikan dalam persyaratan skala absolut, (derajat Kelvin). Suhu Kelvin lebih rendah seperti 2004K berwarna merah; suhu lebih tinggi seperti 9300K berwarna biru. Suhu netral adalah putih pada 6504K.

#### P9: Apakah Monitor dapat disambungkan ke PC manapun, workstation, atau Mac?

Jawab: Ya. Semua Monitor Philips kompatibel sepenuhnya dengan PC, Mac, dan workstation standar. Anda mungkin memerlukan adapter kabel untuk menyambungkan monitor ke sistem Mac. Untuk informasi lebih lanjut, hubungi staf penjualan Philips.

- P10: Apakah Monitor Philips memiliki fungsi Plug-and-Play?
- lawab: Ya. Monitor merupakan perangkat Plug-and-Play yang kompatibel dengan Windows 7/Vista/XP/NT, Mac OSX, Linux
- P11: Apa yang dimaksud dengan Gambar Menempel, Efek Terbakar, Jejak Gambar, atau Bayangan pada panel LCD?
- Jawab: Tampilan gambar diam atau gambar statis yang tidak berubah dalam waktu lama dapat menimbulkan "efek terbakar", disebut juga "jejak gambar" atau "bayangan", di layar. "Efek terbakar", "jejak gambar", atau "bayangan" adalah fenomena umum dalam teknologi panel LCD. Dalam sebagian besar kasus, "efek terbakar", "jejak gambar", atau "bayangan" akan menghilang secara bertahap dalam waktu tertentu setelah daya dimatikan. Aktifkan selalu program screensaver bergerak bila Anda meninggalkan monitor.

Aktifkan selalu aplikasi refresh layar berkala jika Monitor akan menampilkan konten statis yang tidak berubah.

### <sup>1</sup> Peringatan

Kegagalan mengaktifkan screensaver, atau aplikasi refresh layar secara berkala dapat menyebabkan gejala parah "efek terbakar", "jejak gambar", atau bayangan gambar" yang tidak akan menghilang dan tidak dapat diperbaiki. Kerusakan yang disebutkan di atas tidak tercakup dalam jaminan Anda.

- P12: Mengapa Layar tidak menampilkan teks yang jelas, namun menampilkan karakter bergerigi?
- Jawab: Monitor berfungsi paling baik pada resolusi asli 1440 × 900 @60Hz. Untuk tampilan terbaik, gunakan resolusi ini.

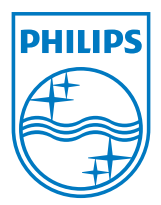

2012 © Koninklijke Philips Electronics N.V. Semua Hak Dilindungi Undang-Undang.

Philips dan Philips Shield Emblem adalah merek dagang terdaftar dari Koninklijke Philips Electronics N.V. dan digunakan berdasarkan lisensi dari Koninklijke Philips Electronics N.V.

Spesifikasi dapat berubah sewaktu-waktu tanpa pemberitahuan sebelumnya.

Versi: M4190V1T